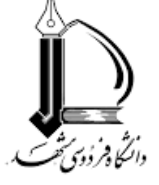

## بسم الله الرحمن الرحيم

## **مراحل دریافت تاییدیه تحصیلی دانشآموختگان دانشگاه آزاد اسلامی**

**دانشجوي فعلی دانشگاه فردوسی مشهد که دانشآموخته مقطع قبل در دانشگاه آزاد اسلامی بوده است، میتواند با استفاده از سامانه استعلام آنلاین دانشگاه آزاد اسلامی، جهت اخذ تاییدیه تحصیلی مطابق راهنماي ذیل اقدام نماید:** 

1. وارد سامانه استعلام مدرک تحصیلی دانشگاه آزاد اسلامی به آدرس https:// estelam.iau.ir شوید و جهت ورود کدملی و شماره شناسنامه خود را وارد نمایید. .2 وارد صفحه ثبت نام شده و اطلاعات مورد نیاز را کامل کنید. .3 پس از تکمیل فرم ثبت نام و ثبت نهایی مجددا به صفحه نخست منتقل می شوید. .4 با وارد کردن کدملی و شماره شناسنامه وارد صفحه اصلی سامانه شوید. .5 در این قسمت در صورت تمایل می توانید نسبت به تغییر رمز خود اقدام نمایید. .6 جهت اخذ تاییدیه تحصیلی، روي گزینه عملیات کلیک نمایید و از لیست باز شده درخواست تاییدیه دانشنامه یا گواهینامه موقت را انتخاب نمایید.

تذکر مهم:

درخواست تاییدیه گواهینامه موقت مختص دانش آموختگانی است که گواهینامه موقت آنها قبل از سال 1385 صادر گردیده است و کلیه گواهینامه هاي موقت صادر شده پس ازسال 1385 قادر به اخذ تاییدیه گواهینامه موقت از این سامانه نمی باشند .

.7 در قسمت درخواست تاییدیه دانشنامه ،( شماره تایید سازمان مرکزي ) و نام گیرنده تاییدیه ( سازمان یا ارگان مربوطه ) را وارد و گزینه ثبت را انتخاب نمائید.

- .8 در صفحه بعد گزینه ایجاد پرونده را انتخاب ، سپس وارد درگاه بانک شده و نسبت به پرداخت هزینه اقدام نمایید.
- .9 پس از پرداخت هزینه به صفحه اصلی خود منتقل خواهید شد . در این قسمت از منو عملیات ، گزینه پیگیري در خواست ها را باز نمایید ودر لیست باز شده روي گزینه دریافت تایید مدرك کلیک نمایید تا پنجره بررسی درخواست مدرك تحصیلی باز شود در پنجره باز شده اطلاعات مدرك تحصیلی را چک نمایید در صورتی که موردي در اطلاعات نباشد گزینه تایید را انتخاب نمایید تا اطلاعات مدرك تحصیلی تایید شده و پنجره مربوطه بسته شود پس از تایید اطلاعات جهت گزارش استعلام مدرك تحصیلی که به شکل پرینتر نمایش داده شده است کلیک و نسبت به پرینت تاییدیه تحصیلی خود اقدام نمایید.
- .10 در صورتی که اطلاعات مدرك تحصیلی شما داراري مغایرت می باشد می بایست بر روي گزینه عدم تایید کلیک نمایید و درخواست بررسی اطلاعات مدرك تحصیلی خود را از طریق سامانه ارتباط پشتیبان جهت بررسی ثبت نمایید .

نکته مهم:

در صورت عدم مشاهده تاییدیه و یا هرگونه مغایرت در تاییدیه تحصیلی صادر شده، در صفحه اصلی سامانه، سامانه پشتیبان (ساپ) را انتخاب و نسبت به ارسال درخواست و بارگذاري تصویر مدرك تحصیلی خود اقدام نمایید.

11. وارد پرتال دانشجویی خود در دانشگاه فردوسی به آدرس <mark>https://pooya.um.ac.ir</mark> شوید. .12در منوي آموزشی، وارد بخش درخواستهاي آموزشی شوید و "درخواست جدید" را انتخاب نمایید. .13درخواست "ثبت کد استعلام مدرك / تاییدیه تحصیلی مقطع قبل" را انتخاب کنید. .14 کد 26 رقمی استعلام را در قسمت توضیحات درج نمایید. .15 در قسمت پیوست، فایل دریافت شده را بارگذاري کنید. .16 گردش کار این درخواست را بعد از چند روز کاري، بررسی و مندرجات اقدام را مطالعه نمایید. در صورت هر گونه پیغام نقص در این قسمت، مورد اعلام شده را تا حصول نتیجه پیگیري فرمایید.

**مدیریت آموزشی دانشگاه فردوسی مشهد** 

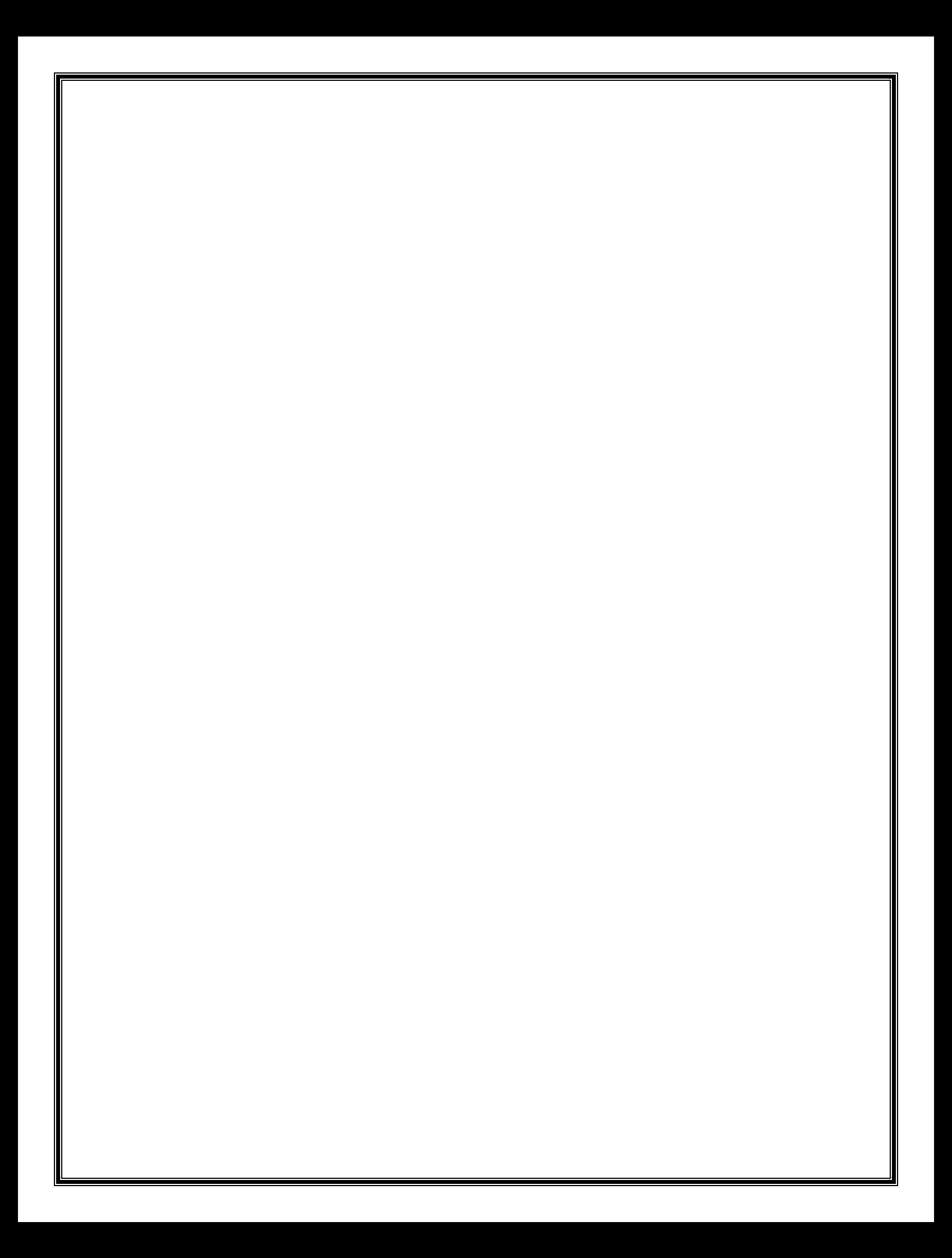